# *MyTDEC Forms Application: Consultants – How to Review a Form*

December 9<sup>th</sup>, 2020

Version 1.1

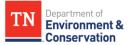

# **Consultants – How to Review a Form**

# Overview

The following document will provide step-by-step guidance on how to successfully review a form *as a consultant* on MyTDEC Forms application. With MyTDEC Forms, submissions may be shared with other users to support collaborative data entry and review, such as a consultant. Consultants can initiate submissions but cannot sign and submit them unless they are designated as an Electronic Signatory in MyTDEC Forms. Consultants may also collaborate on submissions if the submission is shared with them. The steps listed below will explore all the possible actions consultants can take.

# Step-by-Step Guide

Step 1- Login to your Account

## 1.1 Selecting Sign In

Begin by navigating to <u>https://forms.tdec.tn.gov/</u>. Once you see the screen below, find and click on **"Sign In"** from the list of options at the top of the page.

| Home Finder Help Sign In Register                                      |                                                                                                    |
|------------------------------------------------------------------------|----------------------------------------------------------------------------------------------------|
| Organizations                                                          | Welcome to MyTDEC Forms!                                                                                        |
| Select the organization from which you would like to<br>submit a form. |                                                                                                    |
| Select Organization 💌                                                  | Welcome to MyTDEC Forms, the State of Tennessee's Department of Environmental Conservation online form portalls |
| Forms                                                                  | Forms                                                                                                    |
| To locate a specific form please use our form finder.                  | Can't find a specific form? Please use our Form Finder                                                          |
| P Form Finder                                                          |                                                                                                    |

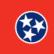

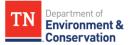

#### **Step 1 –** Login to your Account

### 1.2 Sign In with Credentials

After selecting sign in, please fill in the **"User ID"** and **"Password"** fields. If you forgot your password, please select **"Forgot Password"** and follow the subsequent steps to reset that information. Once you have entered your User ID and Password into the appropriate fields, please select **"OK"** to complete the log in process.

|           | uses your User ID is your registered email address. If you are an er and your agency has opted to use Windows Authentication, |
|-----------|----------------------------------------------------------------------------------------------------|
|           | cy's Windows username will be your User ID.                                                                                   |
| User ID:* |                                                                                                    |
|           |                                                                                                    |
| Password: | *                                                                                                    |
|           |                                                                                                    |
|           |                                                                                                    |
|           |                                                                                                    |
|           |                                                                                                    |
|           |                                                                                                    |
|           |                                                                                                    |
|           | OK Forgot Password Register Cancel                                                                                            |

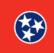

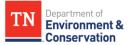

#### **Step 2 –** Consultant Actions

### 2.1 List of Actions Available for Consultants

The following are a list of actions that a consultant may take when using MyTDEC Forms. The subsequent steps will outline how to accomplish each of these actions.

- 1. Begin a submission
- 2. View a submission summary
- 3. Edit a draft submission
- 4. Revise submitted form
- 5. View and address correction requests
- 6. Print a submission
- 7. View users with access to submission

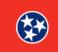

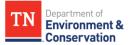

#### **Step 3 –** Beginning a Form

#### **3.1 Form Finder Options**

As demonstrated in the image below, there are 2 easy ways to find the form you need. Click on either the "**Finder**" link located in the header, or the "**Form Finder**" **button** located at the bottom of the home page. Both will take you to **a search tool [bar]** where you can enter the name of the form or permit application you are looking for. If you do not know the exact name of the form or application, enter **specific key words** in the search bar to find the form you need. The results will appear in a list below the search tool [bar] under the **Recommended Forms** heading. Click on the title of the form or application you would like to submit.

| ome Finder History Help                                                                                                    | Sign Out                                                                                                    |
|----------------------------------------------------------------------------------------------------|----------------------------------------------------------------------------------------------------|
| rganizations                                                                                                    | Nelcome to MyTDEC Forms!                                                                                                    |
| lect the organization from which you would like to<br>omit a form.                                                                                                    |                                                                                                    |
| Select Organization 💌                                                                                                    | elcome to MyTDEC Forms, the State of Tennessee's Department of Environmental Conservation online form portall                                                                                                    |
| orms                                                                                                    | forms                                                                                                    |
| locate a specific form please use our form finder.                                                                                                    | an't find a specific form? Please use our Form Finder                                                                                                    |
|                                                                                                    | Figure 3 Form Finder Options                                                                                                    |
|                                                                                                    |                                                                                                    |
| Неір                                                                                                    | Form Search                                                                                                    |
| Help<br>Use this page to identify the forms which may be<br>appropriate for your needs.                                                                                                    |                                                                                                    |
| Use this page to identify the forms which may be                                                                                                    | nost To search, type in what you are looking for and results will appear automatically. Name You can search for: Form names                                                                                                    |
| Use this page to identify the forms which may be appropriate for your needs.<br>If you know the form you are looking for, enter the                                                                                                    | To search, type in what you are looking for and results will appear automatically.  You can search for: Form names Keywords Description of the activity you need to perform the Matching forms will appear in a list below:                                                                                                    |
| Use this page to identify the forms which may be<br>appropriate for your needs.<br>If you know the form you are looking for, enter the<br>of the form in the Form Search area.<br>If you are not sure which forms you need, describ                                                                                                    | To search, type in what you are looking for and results will appear automatically.  You can search for: Form names Keywords Description of the activity you need to perform the Matching forms will appear in a list below:                                                                                                    |
| Use this page to identify the forms which may be<br>appropriate for your needs.<br>If you know the form you are looking for, enter the<br>of the form in the Form Search area.<br>If you are not sure which forms you need, describ<br>activity you are looking to in the Form Search are<br>the system will recommend the forms that may be                                                                                                    | To search, type in what you are looking for and results will appear automatically.          name       You can search for:         • Form names       • Keywords         • the and       Description of the activity you need to perform         Matching forms will appear in a list below.       general         the       Recommended Forms                                                                                                    |
| Use this page to identify the forms which may be appropriate for your needs.<br>If you know the form you are looking for, enter the of the form in the Form Search area.<br>If you are not sure which forms you need, describ activity you are looking to in the Form Search are the system will recommend the forms that may be needed.<br>Once the appropriate forms are identified, click or                                                                                           | nost       To search, type in what you are looking for and results will appear automatically.         name       You can search for:         • Form names       • Keywords         • Description of the activity you need to perform         Matching forms will appear in a list below.         general         the         based on your description, the following 8 forms may match your needs.                                                                                                    |
| Use this page to identify the forms which may be appropriate for your needs.<br>If you know the form you are looking for, enter the of the form in the Form Search area.<br>If you are not sure which forms you need, describ activity you are looking to in the Form Search are the system will recommend the forms that may be needed.<br>Once the appropriate forms are identified, click or name of a form to view the details of that form and initiate the form submission process. | To search, type in what you are looking for and results will appear automatically.          name       You can search for:         • Form names       • Keywords         • Description of the activity you need to perform         Matching forms will appear in a list below.         general         the         to                                                                                                    |
| Use this page to identify the forms which may be<br>appropriate for your needs.<br>If you know the form you are looking for, enter the<br>of the form in the Form Search area.<br>If you are not sure which forms you need, describ<br>activity you are looking to in the Form Search are<br>the system will recommend the forms that may be<br>needed.<br>Once the appropriate forms are identified, click or<br>name of a form to view the details of that form an                      | Inost       To search, type in what you are looking for and results will appear automatically.         name       You can search for: <ul> <li>Form names</li> <li>Keywords</li> <li>Description of the activity you need to perform</li> <li>Matching forms will appear in a list below.</li> </ul> general         the       Recommended Forms         to       Based on your description, the following 8 forms may match your needs.         NPDES Universal General Permit Notice of Termination (NOT)         Notice of Termination - General NPDES Permits         NPDES Notice of Intent - Construction General Permit (CGP) |

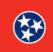

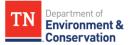

#### **Step 3 –** Beginning a Form

### 3.2 Alternative Search by Organization

You can also return to the home page and find a form by selecting an organization. Below the **Organizations** header, click **"Select an Organization"** from the drop-down menu. You will be linked to a page that lists all forms associated with that organization. Scroll through the list to find the form you need.

| Organizations                                                     | Welcome to MyTDEC Forms!                                                                                       |
|-------------------------------------------------------------------|----------------------------------------------------------------------------------------------------|
| elect the organization from which you would like to ubmit a form. | -                                                                                                    |
| Select Organization 👻                                             | Welcome to MyTDEC Forms, the State of Tennessee's Department of Environmental Conservation online form portal! |
| TDEC<br>Division of State Parks                                   | Forms                                                                                                    |
| Division of Water Resources                                       | Can't find a specific form? Please use our Form Finder                                                         |
| P Form Finder                                                     |                                                                                                    |
|                                                                   |                                                                                                    |

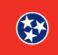

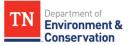

# Step 3 – Beginning a Form

## 3.3 Select Begin Form Entry

After selecting the form that you need, you will be taken to a form instructions page. Scroll to the bottom and select **"Begin Form Entry".** As mentioned above, since a consultant cannot sign unless they are an Electronic Signatory, be sure to enter the appropriate contact information for those parties who will sign off on a submission after all relevant information has been entered. This will notify the Electronic Signatory when the submission is ready for review, signature, and submittal.

| INSTRUCTION                                                    | 5                                                              |                                                                        |                                                                               |                                                           |                                                         |                                                                                                    |                                                                              |
|----------------------------------------------------------------|----------------------------------------------------------------|------------------------------------------------------------------------|-------------------------------------------------------------------------------|-----------------------------------------------------------|---------------------------------------------------------|----------------------------------------------------------------------------------------------------|------------------------------------------------------------------------------|
| n applicant f<br>e in complia<br>onstruction a<br>his form sho | as obtained<br>ace with per<br>ctivities inclu<br>Ild be submi | and examined<br>mit terms and<br>iding clearing, g<br>tted at least 30 | a copy of this p<br>conditions. CGF<br>grading, filling a<br>days prior to th | ermit, and the coverage is<br>nd excavating<br>e commence | nereby ack<br>required for<br>(including<br>ment of lar | g coverage under this perr<br>nowledges applicant's cla<br>r stormwater (SW) discharç<br>l borrow pits) of one or mor<br>ad disturbing activities, or n<br>cations or commences wor | <b>im of ability to</b><br>ge(s) from<br>e acres of land.<br>o later than 48 |
| essociated con<br>reas, borrow<br><b>een received</b>          | struction su<br>or waste site<br>nual mainter                  | pport activities<br>s, etc.). <b>Note th</b><br>ance fee is also       | (e.g., equipmen<br>at the Division                                            | t staging yard<br>will not begi                           | ls, material<br><b>n processi</b> i                     | listurbed by an entire proje<br>I storage areas, excavated r<br>ng an NOI until the applica<br>ar under CGP coverage. See                                                           | naterial disposal<br>tion fee has                                            |
| Acres Disturb                                                  | ed = or > 15<br>acres<br>\$10,000                              | 0 = or > 50 < 15<br>acres<br>\$6,000                                   | acres<br>\$3,000                                                              | acres<br>\$1,000                                          | acres<br>\$250                                          | 5<br>Subsequent coverage<br>\$100<br>t coverage, including adding                                                                                                    | contractors                                                                  |
|                                                                | ying for new                                                   | CGP coverage,                                                          |                                                                               |                                                           |                                                         | k on the Begin Form Entry                                                                                                    | -                                                                            |
|                                                                |                                                                |                                                                        |                                                                               |                                                           | •                                                       |                                                                                                    | 1                                                                            |
|                                                                |                                                                |                                                                        | в                                                                             | egin Form                                                 | Entry                                                   |                                                                                                    |                                                                              |

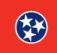

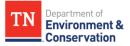

#### **Step 4 –** View a Submission Summary

#### 4.1 Accessing Submission History Dashboard

To find your forms, simply click on the "**History**" tab from your dashboard. You will be redirected to your **Submission History** dashboard. Within the History dashboard, you will see a historical list of all of your form submissions that were created and/or submitted through the portal. You will also see forms that have been shared with you by an Electronic Signatory for you to complete or revise. You can view the status of any submission, submit and/or delete draft submissions, and revise and/or view previously submitted forms. You can also print the list of submissions, if needed.

| Home Finder History                            | Help                                         |                            |                           |                                                                                     |                    | E                   | lizabeth P Geer | Sign |
|------------------------------------------------|----------------------------------------------|----------------------------|---------------------------|-------------------------------------------------------------------------------------|--------------------|---------------------|-----------------|------|
| Organizations                                  |                                              | Welcome t                  | o MyTDEC                  | Forms!                                                                              |                    |                     |                 |      |
| elect the organization from whic ubmit a form. | h you would like to                          |                            | -                         |                                                                                     |                    |                     |                 |      |
| Select Organization 🔹                          |                                              | Welcome to MyTDEC Fo       | rms, the State of Tenness | ee's Department of Environm                                                         | ental Conservatior | online form portal! |                 |      |
| orms                                           |                                              | Forms                      |                           |                                                                                     |                    |                     |                 |      |
| o locate a specific form please u              | ise our form finder.                         | Can't find a specific form | ? Please use our Form Fi  | der                                                                                 |                    |                     |                 |      |
| P Form Finder                                  |                                              |                            |                           |                                                                                     |                    |                     |                 |      |
|                                                |                                              |                            |                           |                                                                                     |                    |                     |                 |      |
|                                                |                                              |                            |                           |                                                                                     |                    |                     |                 |      |
|                                                |                                              | Figure                     | 7 Selecting yo            | our History                                                                         |                    |                     |                 |      |
| History                                        |                                              | Figure 2                   | 7 Selecting yo            | our History                                                                         |                    |                     |                 |      |
| History<br>Total records: 1 Filte              | red total: <b>1</b> Page                     |                            | 7 Selecting yo            | our History                                                                         |                    | Filter:             |                 |      |
| Total records: 1 Filte                         | red total: 1 Page                            | total: 1                   | 7 Selecting yo            | our History                                                                         |                    |                     |                 | ×    |
|                                                | red total: 1 Page<br>Alternate<br>Identifier |                            | 7 Selecting yo            | <ul> <li>Submission<br/>Name</li> </ul>                                             | \$ Status          | Filter:             | Acti            | ×    |
| Total records: 1 Filte                         | 🛖 Alternate                                  | total: 1                   |                           | Submission                                                                          | Status<br>Draft    |                     | Acti            |      |
| Total records: 1 Filte                         | 🛖 Alternate                                  | total: 1                   | Submitted                 | Submission<br>Name<br>NPDES Notice<br>of Intent -<br>Construction<br>General Permit | Draft              | Locked              | Acti            |      |

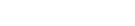

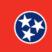

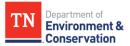

| Step 4  | – View S                        | ubmissior                                                                                      | n Summa                   | ry                                                                                                 |                                                                   |                                                                                           |                    |   |
|---------|---------------------------------|------------------------------------------------------------------------------------------------|---------------------------|----------------------------------------------------------------------------------------------------|-------------------------------------------------------------------|-------------------------------------------------------------------------------------------|--------------------|---|
| 4.2 Sel | lect Mag                        | nifying G                                                                                      | lass Icon                 |                                                                                                    |                                                                   |                                                                                           |                    |   |
|         |                                 |                                                                                                |                           |                                                                                                    |                                                                   |                                                                                           |                    |   |
|         |                                 |                                                                                                |                           |                                                                                                    | <b>g glass icon</b> at the                                        | -                                                                                         |                    |   |
| Once y  | ou selec                        | t this butt                                                                                    | on, you w                 | /ill be take                                                                                       | n to the submissic                                                | n sum                                                                                     | mary, as shown in  | l |
| figure  | 10.                             |                                                                                                |                           |                                                                                                    |                                                                   |                                                                                           |                    |   |
| -       | History                         |                                                                                                |                           |                                                                                                    |                                                                   |                                                                                           |                    |   |
|         | Total records: 2 Filtered total | I: 2 Page total: 2                                                                             |                           |                                                                                                    |                                                                   |                                                                                           | Filter:            |   |
|         | \$ Submission #                 | Alternate Identifier                                                                           | Created                   | \$ Submitted                                                                                       | \$ Submission Name                                                | \$ Status                                                                                 | & Locked Actions   |   |
|         | HP4-1Q7H-ZEHQG                  |                                                                                                | 11/05/2020 05:10 PM       | 11/05/2020 05:18 PM                                                                                | NPDES Notice of Intent - Construction General Permit (CGP)        | Complete (Paid)                                                                           | No                 |   |
|         | HP4-1PVS-QRRY6                  | Test Site                                                                                      | 11/05/2020 01:16 PM       | 11/05/2020 01:23 PM                                                                                | NPDES Notice of Intent - Construction General Permit (CGP)        | Complete (Due)                                                                            | No 📥 🖉             |   |
|         |                                 |                                                                                                |                           | (B) (B) (1/1                                                                                       | 🕫 🕷 10 per page 🗸 🗸                                               |                                                                                           |                    |   |
|         | a Print                         |                                                                                                |                           |                                                                                                    |                                                                   |                                                                                           |                    |   |
|         |                                 | _                                                                                              | _                         | _                                                                                                  |                                                                   | _                                                                                         |                    |   |
|         |                                 |                                                                                                | Fig                       | ure 9 Finding                                                                                      | Magnifying Glass                                                  |                                                                                           |                    |   |
|         |                                 |                                                                                                | 0                         | 0                                                                                                  | 0 // 0                                                            |                                                                                           |                    |   |
|         |                                 | SLEMMISSION OVERVIEW<br>NPDES Notice of Intent - Co<br>ID # HPA-1995-GREFA SITE NUME TEST SITE | nstruction General Permit | (CGP)                                                                                              |                                                                   | Yow Form     A complete view     submitted form                                           | we of the holds    |   |
|         |                                 | Sumary                                                                                         |                           | SUBMITTED 11/05/2020 (24                                                                           | days agel by                                                      | Status                                                                                    |                    |   |
|         |                                 | Processing                                                                                     |                           | SUBMISSION ID HP4-1PVS-ORP<br>SITE NAME Test Site                                                  | 6                                                                 |                                                                                           |                    |   |
|         |                                 |                                                                                                |                           | SUBMISSION REASON -                                                                                |                                                                   | 🕁 Downstoad /                                                                             | Expert             |   |
|         |                                 |                                                                                                |                           | Processing                                                                                         | View Al                                                           | T View Confin                                                                             | mation             |   |
|         |                                 |                                                                                                |                           | Submission Deemed Complet                                                                          |                                                                   | Fees                                                                                      | _                  |   |
|         |                                 |                                                                                                |                           |                                                                                                    | COMPLETE 11/25/2028                                               | \$250.00<br>Balance Due<br>\$250.00                                                       |                    |   |
|         |                                 |                                                                                                |                           | Documents & Attachments                                                                            |                                                                   | Contact Info                                                                              |                    |   |
|         |                                 |                                                                                                |                           | Attached to Submission by 2020<br>Section: Site Information Commot: Site Location                  | 11-05 1-20 PM BUILDING RELETION CONTRACTOR                        | Address<br>Tennessee Departme<br>and Conservation<br>Division of Water Rec                |                    |   |
|         |                                 |                                                                                                |                           | test file.pdf<br>Atrached to Submission by 2022<br>Section: Site Information Cambrol: Stormwoter B | 11-05 1.20 PM (DITINGTORY AND AND AND AND AND AND AND AND AND AND | Division of Water Re<br>Tennessee Towar, 11<br>312 Rosa L. Parks A<br>Nashville, TN 37243 | Ith Floer<br>venue |   |
|         |                                 |                                                                                                |                           |                                                                                                    |                                                                   |                                                                                           |                    |   |
|         |                                 |                                                                                                | Figu                      | re 10 Submis                                                                                       | sion Overview Page                                                |                                                                                           |                    |   |
|         |                                 |                                                                                                | 9                         |                                                                                                    |                                                                   |                                                                                           |                    |   |
|         |                                 |                                                                                                |                           |                                                                                                    |                                                                   |                                                                                           |                    |   |

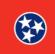

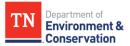

| Step 5   | <b>-</b> Edit a [              | Draft Subi          | mission             |                                                            |                    |                 |               |
|----------|--------------------------------|---------------------|---------------------|------------------------------------------------------------|--------------------|-----------------|---------------|
| As note  | d above                        | , within th         | ne <b>Submi</b>     | <b>ssion History</b> page, y                               | ou will be         | able to         | see all forms |
| that you | u have c                       | reated, su          | ıbmitted,           | collaborated on, amo                                       | ng other a         | ctions.         | To edit draft |
| submis   | sions, fir                     | nd the for          | ms that h           | ave <b>Draft</b> status from                               | n the <b>Statu</b> | <b>is</b> colun | nn, as        |
| highligh | nted belo                      | ow. Then,           | select the          | e <b>pencil icon</b> to begin                              | editing th         | e draft.        |               |
|          |                                |                     |                     |                                                            | -                  |                 |               |
|          | History                        |                     |                     |                                                            |                    |                 |               |
|          | Total records: 3 Filtered tota | il: 3               |                     |                                                            |                    | Filte           | r N           |
|          | \$ Submission #                | Created             | \$ Submitted        | \$ Submission Name                                         | \$ Status          | \$ Locked       | Actions       |
|          | HP4-N9M0-G79N9                 | 11/30/2020 11:28 AM |                     | NPDES Notice of Intent - Construction General Permit (CGP) | Draft              | No              |               |
|          | HP4-1Q7H-ZEHQG                 | 11/05/2020 05:10 PM | 11/05/2020 05:18 PM | NPDES Notice of Intent - Construction General Permit (CGP) | Complete (Paid)    | No              | <b>A</b>      |
|          | HP4-1PVS-QRRY6                 | 11/05/2020 01:16 PM | 11/05/2020 01:23 PM | NPDES Notice of Intent - Construction General Permit (CGP) | Complete (Due)     | No              | •             |
|          |                                |                     | (B) (B) (1/1        | 😠 🕷 10 per page 🗸                                          |                    |                 |               |
|          | @ Print                        |                     |                     |                                                            |                    |                 |               |
|          |                                |                     |                     |                                                            |                    |                 |               |
|          |                                |                     | Figu                | ire 11 Editing Draft Submiss                               | ion                |                 |               |

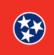

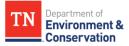

| Step 6 – F | Revise a S                         | ubmitted            | Form                 |                                            |                        |                       |             |
|------------|------------------------------------|---------------------|----------------------|--------------------------------------------|------------------------|-----------------------|-------------|
| Similarly, | if a form i                        | is still in s       | ubmission            | status, it can                             | be revise              | ed. From the          | Submission  |
| History p  | age, seled                         | t the <b>mag</b>    | gnifying g           | lass icon next                             | to the fo              | orm with the          | status      |
| Submitte   | d, as sho                          | wn in figu          | re 12 <b>.</b> You   | ı will be redire                           | cted to t              | he <b>Submissi</b>    | on Overview |
| page, whe  | ere you w                          | ill be able         | to select '          | 'Revise Subm                               | ission" a              | as shown in f         | figure 13.  |
|            | History                            |                     |                      |                                            |                        |                       |             |
|            | Total records: 3 Filtered total: 3 |                     |                      |                                            | •                      | Filter:               |             |
|            | \$ Submission #                    | Created             | \$ Submitted         | \$ Submission Name                         | \$ Sta                 | atus 💲 Locked         | Actions     |
|            | HP4-N9M0-G79N9                     | 11/30/2020 11:28 AM | 11/30/2020 11:40 AM  | NPDES Notice of Intent - Construction Gene | ral Permit (CGP) Submi | itted (Due) No        | P           |
|            | HP4-1Q7H-ZEHQG                     | 11/05/2020 05:10 PM | 11/05/2020 05:18 PM  | NPDES Notice of Intent - Construction Gene |                        | lete (Paid) No        |             |
|            | HP4-1PVS-QRRY8                     | 11/05/2020 01:16 PM | 11/05/2020 01:23 PM  | NPDES Notice of Intent - Construction Gene | ral Permit (CGP) Compl | lete (Due) No         |             |
|            | a Print                            |                     | B @ [1/1             | 🛞 🛞 10 per page 🛛 🗸                        |                        |                       |             |
|            |                                    |                     |                      |                                            |                        |                       |             |
|            |                                    |                     |                      |                                            |                        |                       |             |
|            |                                    |                     | Figure 12 S          | ubmitted Status of                         | the Form               |                       |             |
|            | SUBM                               | ITTED 11/30/2       | 2020 (0 days ago) by |                                            |                        | Status                |             |
|            | ORIGI                              | NALLY STARTED       |                      |                                            |                        | SUBMITTED             | 0           |
|            |                                    |                     | PM0-G79N9            |                                            | _                      | Revise Submission     |             |
|            | SITE N                             | IAME Test           |                      |                                            |                        |                       |             |
|            |                                    |                     |                      |                                            |                        | Print                 |             |
|            | Proc                               | essing              |                      |                                            | View All               | .↓. Download / Export |             |
|            | 1100                               | 1 OF 3              |                      | 2 OF 3                                     | Them Au                |                       | _           |
|            |                                    |                     |                      |                                            |                        | View Confirmation     |             |
|            | 2                                  | Technical Review    |                      |                                            |                        |                       | _           |
|            |                                    |                     |                      |                                            |                        | Fees                  |             |
|            |                                    |                     |                      |                                            | _                      | \$250.00              |             |
|            |                                    |                     | Figure 13 9          | Selecting Revise Su                        | hmission               |                       |             |
|            |                                    |                     | ngure ro e           |                                            | 5111551011             |                       |             |
|            |                                    |                     |                      |                                            |                        |                       |             |
|            |                                    |                     |                      |                                            |                        |                       |             |

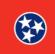

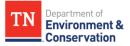

| Step 7 – Viev  | v and address correction requests                                                                                                    |
|----------------|----------------------------------------------------------------------------------------------------|
| 7.1 Email Co   |                                                                                                    |
|                |                                                                                                    |
|                | n is going through the review process, TDEC staff can create correction                                                                                         |
| requests if th | ney find an error on the form. As the submitter, you will receive an email                                                                                      |
| letting you k  | now that a correction has been requested. An example of the email is shown                                                                                      |
| 0,             | ire 14. Follow the <b>link</b> provided in the email access MyTDEC Forms.                                                                                       |
|                |                                                                                                    |
| 1              |                                                                                                    |
|                |                                                                                                    |
|                | [EXT] Submission Unlocked (HP4-1Q7H-ZEHQG)                                                                                                    |
|                | $\bigcirc \text{Reply} \rightarrow \text{Forward} \qquad \cdots$                                                                                                |
|                | MyTDEC Forms (no reply) <mytdec-forms@tn.gov></mytdec-forms@tn.gov>                                                                                             |
|                |                                                                                                    |
| s              | ubmission Review Complete                                                                                                    |
|                | eview of your MPDES Notice of Intent - Construction General Permit (CSP) (HP4-1Q7H-ZEHQB) is complete. If any corrections are requested, they are listed below. |
| v              | Veng Guinty                                                                                                    |
|                | is county is incorrect for the site address listed                                                                                                    |
| <u>h</u>       | ttp://form-test.tdec.tm.gov//submissionversion/ef7(F90-242a-1167-a196-b550/b9b;97580/                                                                           |
|                | plessions's mesie contact us using the information provided below.<br>hank you,                                                                                 |
|                | Nvision of Water Resources<br>DEC Phone : 1-488-891-4332                                                                                                    |
|                | Figure 14 Correction Desuret Notification Franil                                                                                                    |
|                | Figure 14 Correction Request Notification Email                                                                                                    |
| 1              |                                                                                                    |

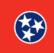

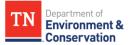

#### **Step 7 –** View and address correction requests

## 7.2 Ways to Address Correction Request

Once back at the **Submission Overview** page, you will notice that there are 3 orange buttons, **"View Form"**, **"Revise Submission"** and **"Action Required"**. All three of these buttons will allow you to make the requested corrections. Regardless of which button you select, you will have to revise the submission, and confirm that you want to revise, as shown in figure 16. Select **"OK"** to continue.

| risions                                | SUBHISSON HEADSN -                                                                                                    | erectana.<br>erectana.<br>etang |
|----------------------------------------|----------------------------------------------------------------------------------------------------|---------------------------------|
|                                        | Notes & Issues Stratemental bit in bit and data bit and data bit and d |                                 |
| Fig                                    | gure 15 Ways to Revise and Correct Requests                                                                                                    |                                 |
| forms.tdec.tn.                         | gov says                                                                                                    |                                 |
| Are you sure you                       | want to revise and edit this form? Please note that th                                                                                                    | nis                             |
| form will not rece<br>submission proce | eive further review until you have completed the<br>ess for this revised version of the form. If you do not<br>ed version, it will not be processed and will eventually<br>the system.                                                                                                    | 1                               |

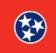

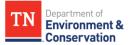

#### Step 7 - View and address correction requests

#### 7.3 Making Changes and Resubmitting

Next the form will be open for editing, and the correction request will appear next to the erroneous section, as shown below in figure 17. The field that needs to be changed will be highlighted in **orange**. Enter the new, correct information, then scroll down through all other sections. **You will be asked to re-assign signatures and re-submit at the end.** 

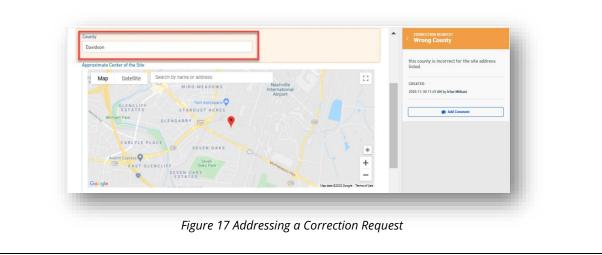

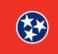

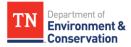

| <b>9 –</b> Print a                                          | Submiss                                     | sion                |                     |                                                            |                    |              |             |   |
|-------------------------------------------------------------|---------------------------------------------|---------------------|---------------------|------------------------------------------------------------|--------------------|--------------|-------------|---|
| would like                                                  | e to prin                                   | t a subm            | ission, fir         | st locate the form                                         | n on the           | e Subm       | ission      |   |
| <b>board.</b> Sel                                           | lect the <b>I</b>                           | magnify             | ing glass           | icon, as shown in                                          | n Figur            | e 18. No     | ow from the | e |
| nission Ov                                                  | erview,                                     | select ei           | ther <b>"Pri</b>    | nt", "Download/                                            | Export             | ", or "V     | iew         |   |
| irmation"                                                   | based o                                     | n the act           | ion you v           | vish to perform.                                           |                    |              |             |   |
|                                                             |                                             |                     |                     |                                                            |                    |              |             |   |
| History                                                     |                                             |                     |                     |                                                            |                    |              |             |   |
| Total records: 2 Filtered total: 2 P                        | age total: 2                                |                     |                     |                                                            |                    | Filter:      | ×           |   |
| \$ Submission #                                             | Alternate Identifier                        | Created             | \$ Submitted        | \$ Submission Name                                         | \$ Status          | \$ Locked    | Actions     |   |
| HP4-1Q7H-ZEHQG                                              |                                             | 11/05/2020 05:10 PM | 11/05/2020 05:18 PM | NPDES Notice of Intent - Construction General Permit (CGP) | Complete (Paid)    | No           |             |   |
| HP4-1PVS-QRRY8                                              | Test Site                                   | 11/05/2020 01:18 PM | 11/06/2020 01:23 PM | NPDES Notice of Intent - Construction General Permit (CGP) | Complete (Due)     | No           |             |   |
|                                                             |                                             |                     | e e 1/1             | 🕫 🕷 10 per page 🗸 🗸                                        |                    |              |             |   |
| a Print                                                     |                                             |                     |                     |                                                            |                    |              |             |   |
| SUBMITTED<br>SUBMISSION ID<br>SITE NAME<br>SUBMISSION REASC | 11/05/2020 (24<br>HP4-1PVS-QRR<br>Test Site | 4 days ago) by      | ting Magnij         | fying Glass Icon to Viev                                   | Status<br>COMPLETE | 1            | 0           |   |
| Processing                                                  |                                             |                     |                     | View All                                                   | D View             | Confirmation |             |   |
|                                                             |                                             |                     |                     | [ 3 OF 3]                                                  | E View             | Contraction  |             |   |
|                                                             |                                             |                     |                     |                                                            | _                  |              |             |   |
|                                                             |                                             | F                   | igure 19 Pri        | nt, Download Options                                       |                    |              |             |   |
|                                                             |                                             |                     | -                   | ,                                                          |                    |              |             |   |
|                                                             |                                             |                     |                     |                                                            |                    |              |             |   |

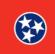

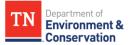

**Step 10 –** View users with access to submission To view which parties have access to the submission, start on the **Submission Overview** page. Scroll down to the end of the overview, and the list of those with access will be at the bottom right, as highlighted below. Processing View All View Confirmation 3 OF 3 Submission Deemed Complete Fees COMPLETED 11/25/2020 \$250.00 💄 Irfan Mithani Balance Due \$250.00 DVE Documents & Attachments Contact Info test file.pdf Address Tennessee Department of Environment and Conservation Division of Water Resources Tennessee Tower, 11th Floor 312 Rosa L. Parks Avenue Nashville, TN 37243 Attached to Submission by Darren DiCello 2020-11-05 1:20 PM SUBMISSION ATTACHMENT Section: Site Information Control: Site Location Map test file.pdf Attached to Submission by Darren DiCello 2020-11-05 1:20 PM (SUBMISSION ATTACHMENT Section: Site Information Control: Stormwater Pollusion Prevention Plan (SWPPP) Access Name Access Lows Almendra ( Submission Co Figure 20 Parties with Access to a Submission

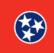